# 如何使用繳費通知銷帳系統開立繳款單予廠商

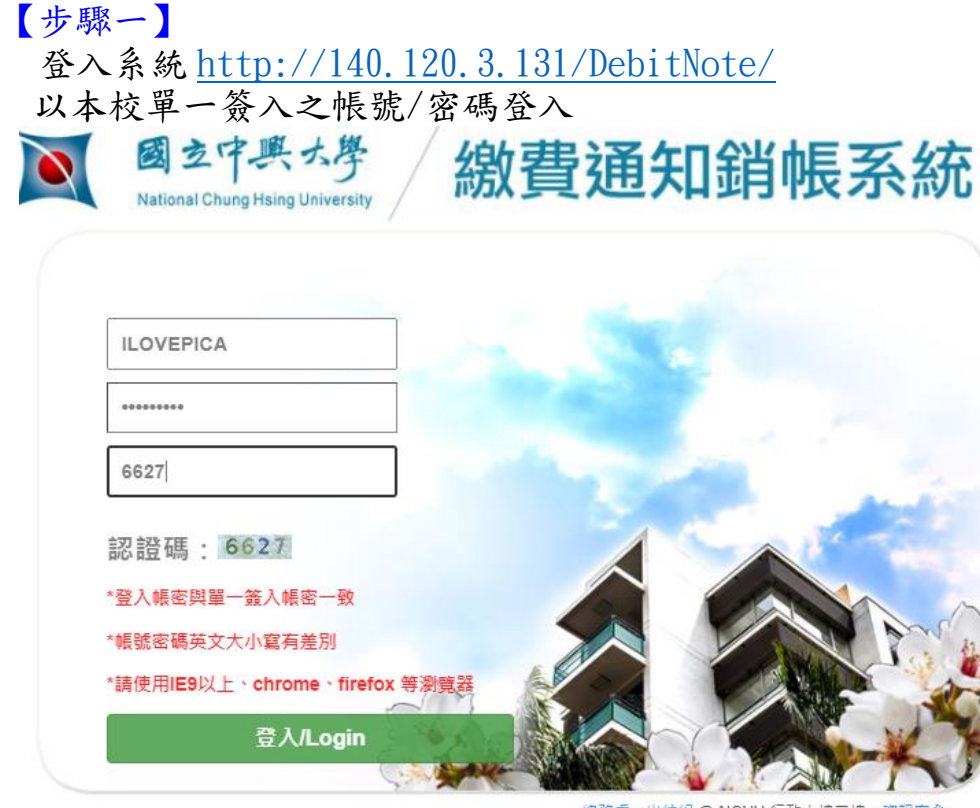

總務處 - 出納組 @ NCHU 行政大樓工樓 - 資訊安全<br>TEL:04-22840606 - FAX : 04-22851871 - 隱私權聲明

### 【步驟二】

1.選擇「採購/營繕繳款資料維護」>「繳款資料新增」 2.確認繳款項目為<mark>「履保金」</mark>後,點選「新增繳款資料」按鈕

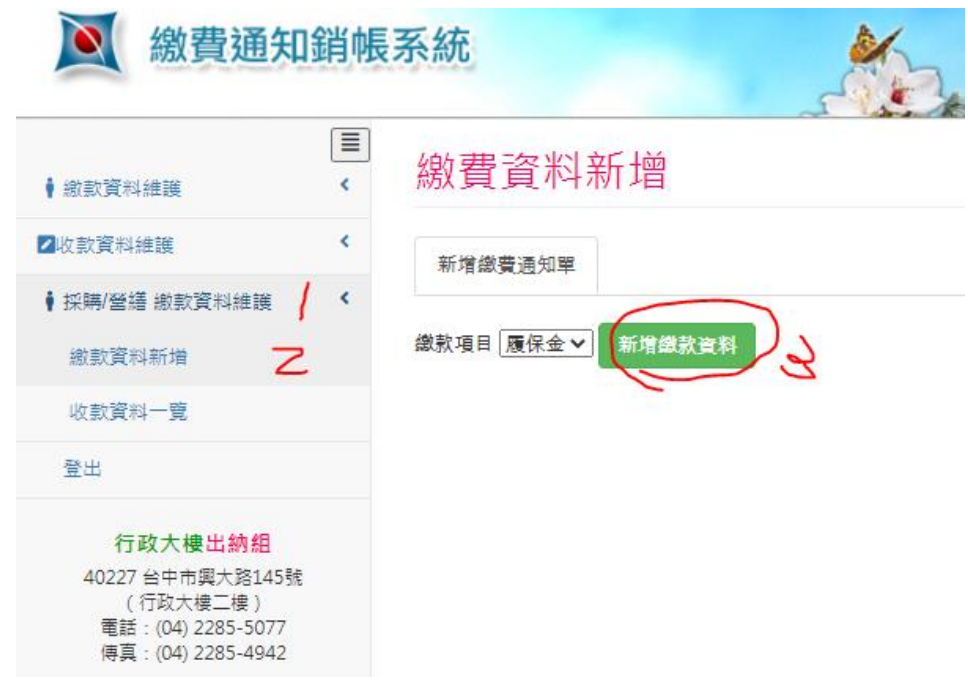

【步驟三】

- 1. 填入本案「案號」→此案號為請購單右上角採購組以手寫提供之本案編號 系統會自動代入「購案名稱」
- 2. 填入「應繳金額」→為「採購紀錄」契約價金的10%; 算至仟位, 佰位以下為 零(例:採購紀錄決標價金為 215,680 元;此履保金應繳金額為 21,000 元)
- 3. 「決標日期」須與填寫採購紀錄時間一致
- 4. 「繳費期限」為採購紀錄時間+5 日(例:決標日 1100401, 繳費期限為 1100406)
- $5.$   $\sqrt{5.46}$   $\rightarrow$  輸入廠商統一編號 ※系統會自動代入出納系統廠商相關資訊,若查無此廠商,須請廠商填寫出納 組的「國立中興大學廠商統一編號及銀行帳號資料表」 (表格下載處:[http://140.120.49.166/unit-legislation/mid/37\)](http://140.120.49.166/unit-legislation/mid/37)

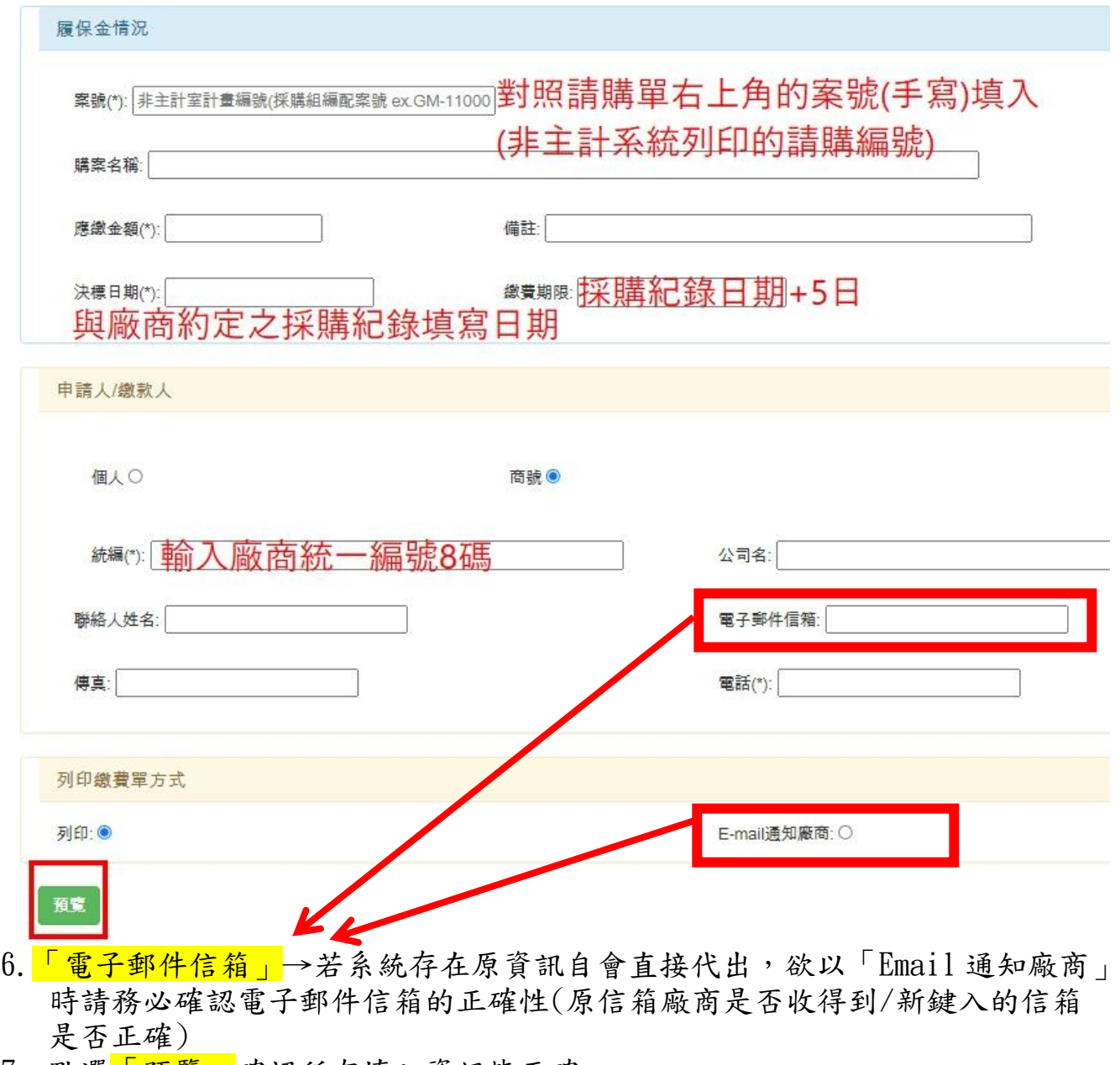

7. 點選<mark>「預覽」</mark>確認所有填入資訊皆正確 「預覽」確定後,直接回到「通知單維護」書面

#### 履約保證金 繳費通知單

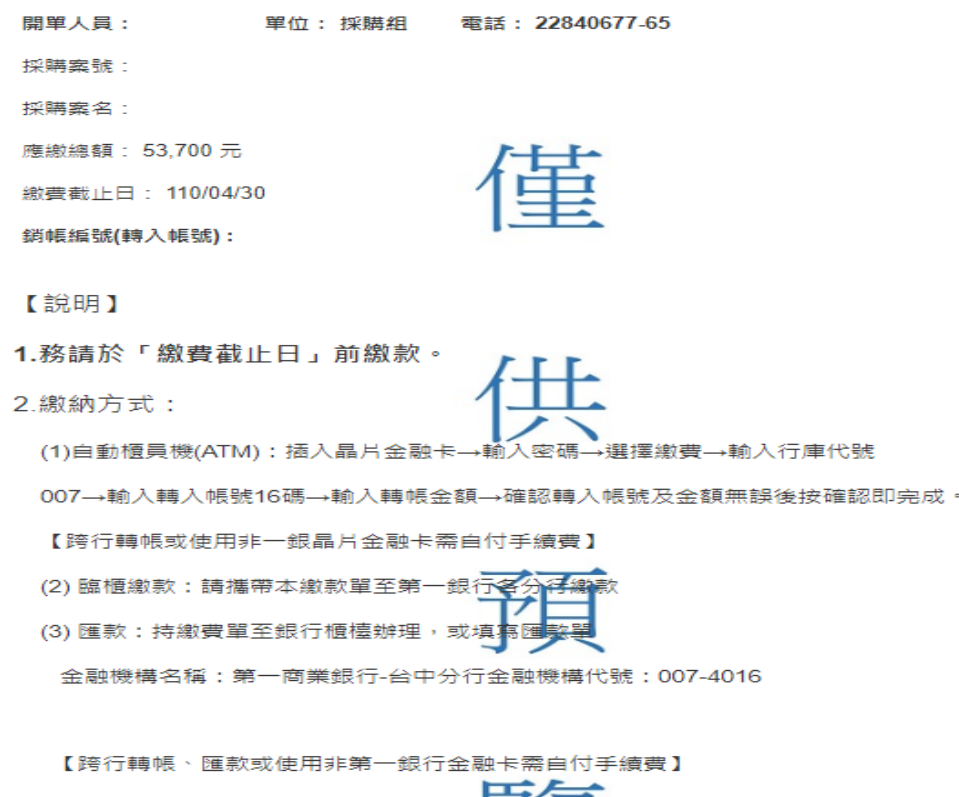

3.【注意】廠商資料尚未建置,請至出納組網頁下載<mark>「國公主重大學廠商統一編號及銀行帳號資料表」</mark> 依表述填妥表單上資料,加蓋公司章(或收據章),檢<mark>再要</mark>存<br>第4章 傳真或 E-mail 至出納組建檔,相關問題可聯絡校內出納組(分機 635)。

#### 【步驟四】

## 1.點選「儲存」後,回到系統原畫面(如下)選擇該筆資料「列印」後,提供予廠 商即可。(若以 E-mail 寄送予廠商,請務必確認廠商已收到 E-mail。

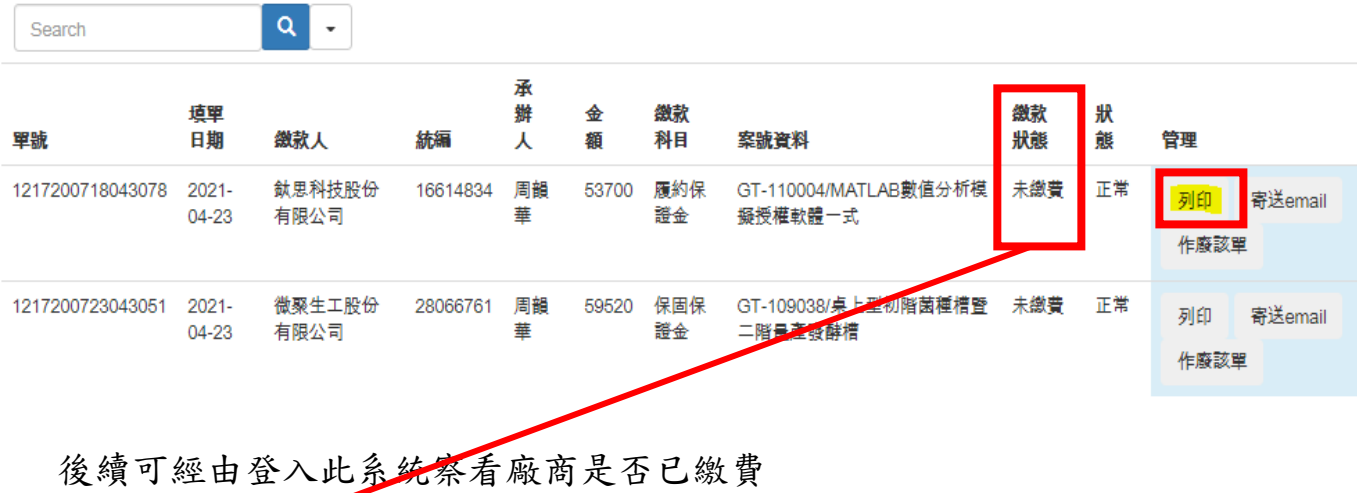

2. 若廠商<mark>已完成繳費</mark>,請列印本畫面併同採購紀錄等相關文件送採購組辦理相關 程序。

#### 【務必注意】

》<br>※ 繳費通知單一經預覽確認後,即無法再更改,也無法再進入原來的「新增繳款 資料」畫面做修改,因此填寫時請務必謹慎。

## 履約保證金 繳費通知單

開單人員: 單位:採購組 電話: 22840677-65

採購案號:

採購案名: MATLAB動值分析模擬授權軟體一式

**産缴總額: 53700元** 

繳費截止日: 2021-04-30

銷帳編號(轉入帳號): 1217200

【說明】

1.務請於「繳費截止日」前繳款。

2.繳納方式:

(1)自動櫃員機(ATM):插入晶片金融卡→輸入密碼→選擇繳費→輸入行庫代號

007→輸入轉入帳號16碼→輸入轉帳金額→確認轉入帳號及金額無誤後按確認即完成。

【跨行轉帳或使用非一銀晶片金融卡需自付手續費】

- (2)臨櫃繳款:請攜帶本繳款單至第一銀行各分行繳款
- (3) 匯款:持繳費單至銀行櫃檯辦理,或填寫匯款單

金融機構名稱:第一商業銀行-台中分行金融機構代號:007-4016

帳號: 1217200718043078

【跨行轉帳、匯款或使用非第一銀行金融卡需自付手續費】

3.【注意】廠商資料尚未建置,請至出納組網頁下載「國立中興大學廠商統一編號及銀行帳號資料表」

依表述填妥表單上資料,加蓋公司章(或收據章),檢附銀行存簿封面影本後,

傳真或 E-mail 至出納組建檔,相關問題可聯絡校內出納組(分機 635)。

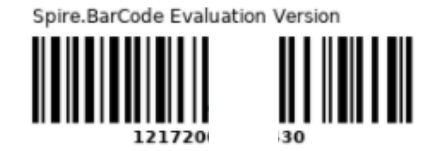